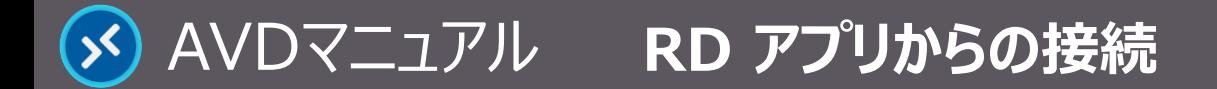

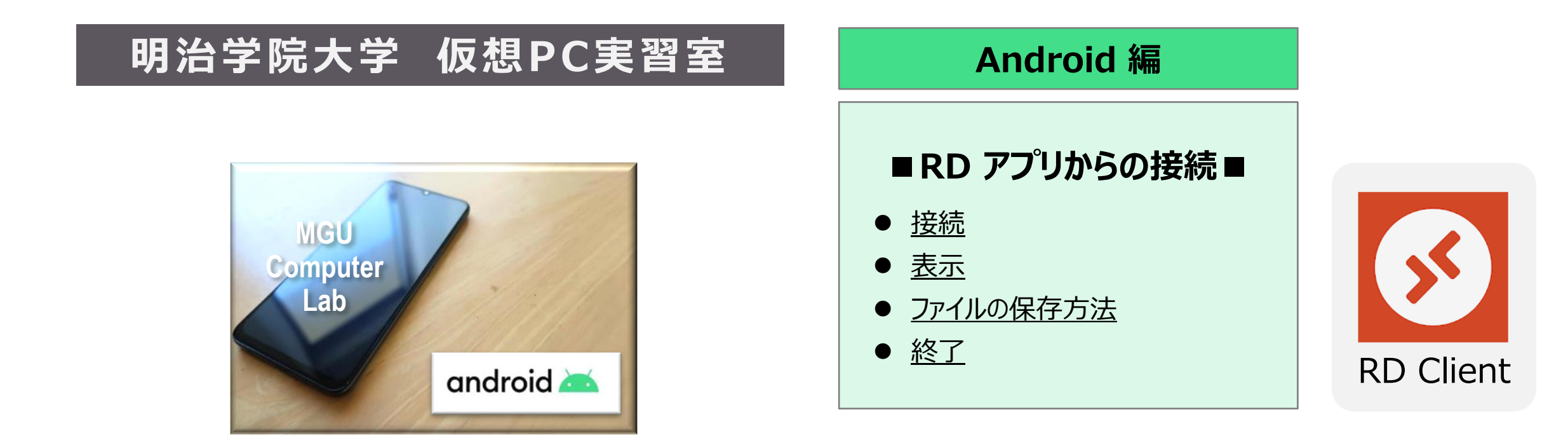

#### **■本マニュアルについて**

- ⚫ 最初に別マニュアル 「AVD について」 にて、注意事項と共通の操作を確認してください。
- ここでは、Android タブレットの設定で記載しています。 メーカーや型番で操作が異なる場合がありますので予めご了承ください。 他の OS 編はそれぞれの別マニュアルを参照してください。
- ⚫ クラウドサービスのため、予告なく画面表示が変わる可能性があります。
- 本マニュアルでは、仮想デスクトップを 「AVD」、ローカルリソース (操作デバイス)を 「このPC」 と表記しています。

Copyright ©2022 Meiji Gakuin University All Rights Reserved.

# <span id="page-1-0"></span>**接 続**

- **1. 【RD Client】 アプリを起動**
- **2. AVD に接続**
	- Workspace上の【デスクトップアイコン】 をタップ
- **3. ストレージ等のアクセス許可**
	- 任意の項目にチェック

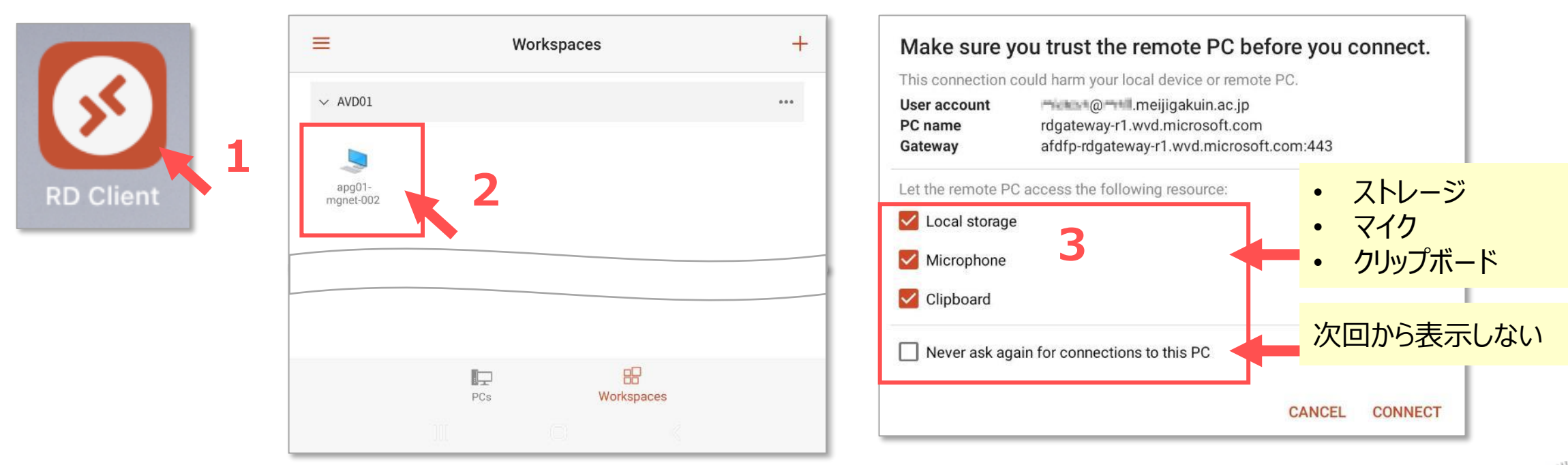

Copyright ©2022 Meiji Gakuin University All Rights Reserved.

**Android**

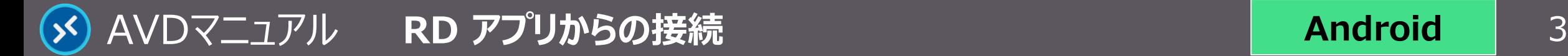

### **4. システムからのアクセス許可(初回のみ)**

● 任意の項目をタップ

※ これらの使用許可が無いと、AVD 上のアプリの機能が制限されます。

### **5. 資格情報を入力**

● MAIN アカウントの 【**パスワード**】 を入力し、【**CONTINUE**】 をタップ

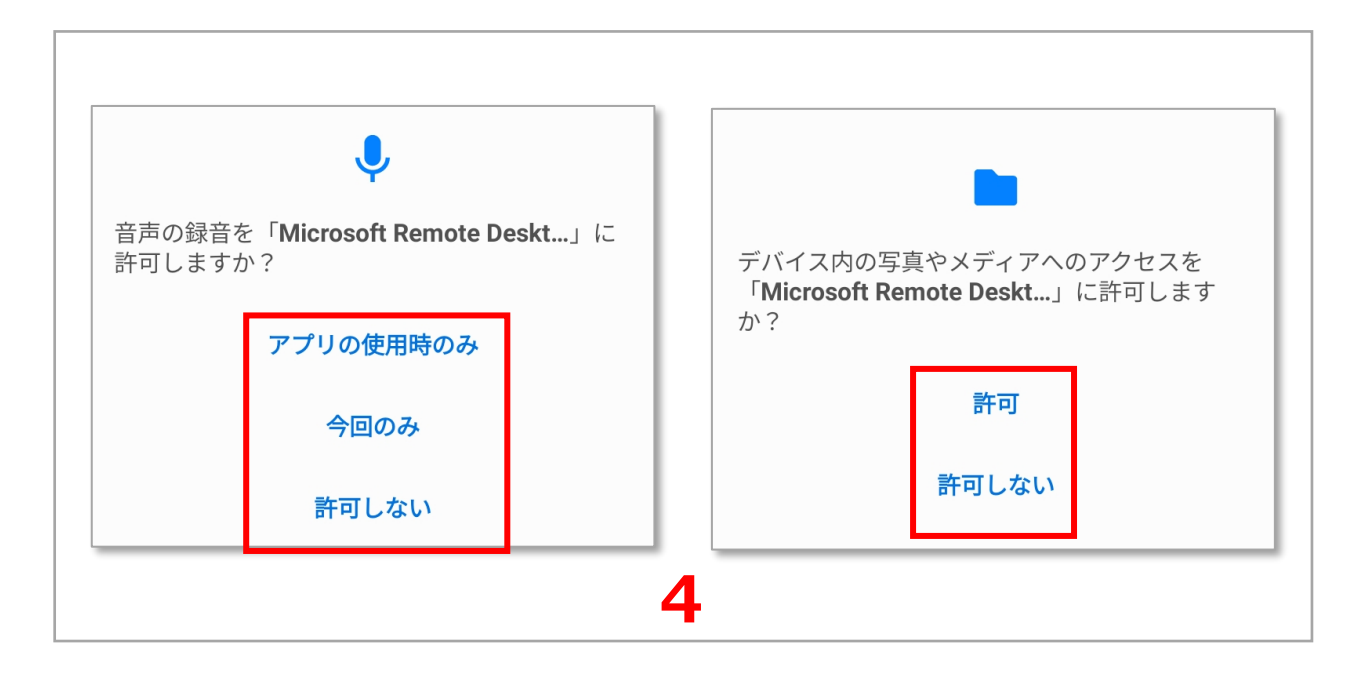

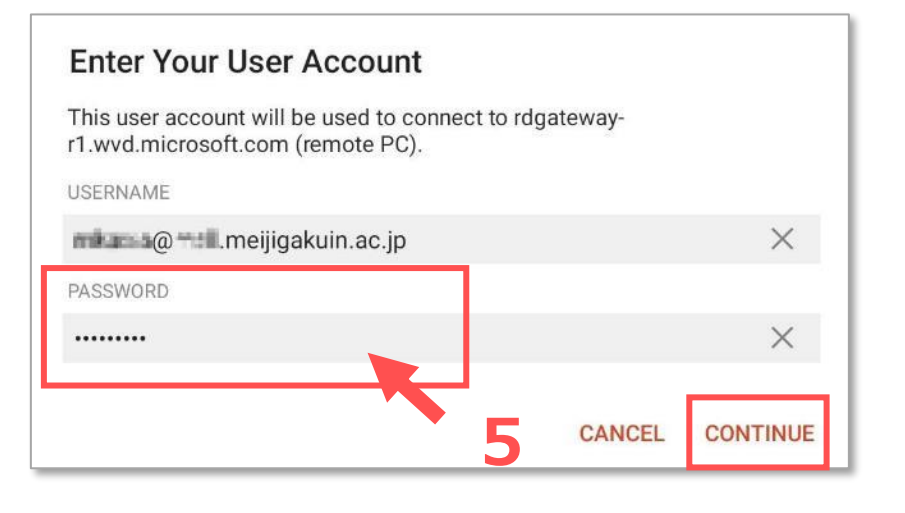

**Android**

<span id="page-3-0"></span>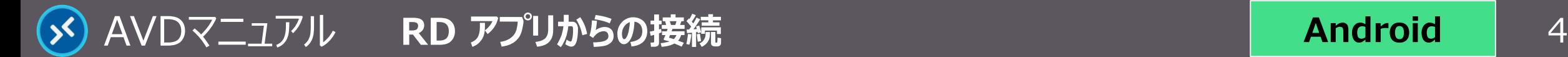

# **Android**

# **表 示**

**1. 【AVD画面】 が表示されます**

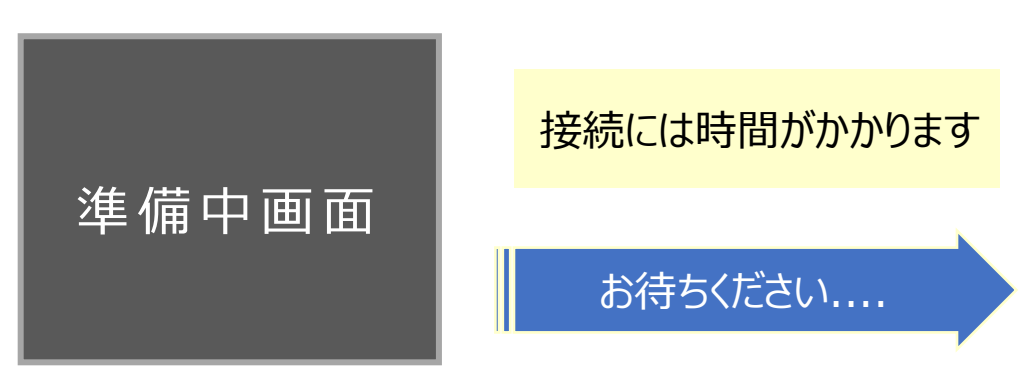

- **2. 操作の切り替え方法**
	- ① 【**切り替えボタン**】 をタップ
	- ② 【**タップ**】 か 【**マウス**】 を選択して 【**Done**】 をタップ
- **3. キーボードの表示方法**(物理キーボードを接続していない場合)
	- ③ 【**キーボードボタン**】 をタップ

AVD接続中に、デバイスの画面は表示できません

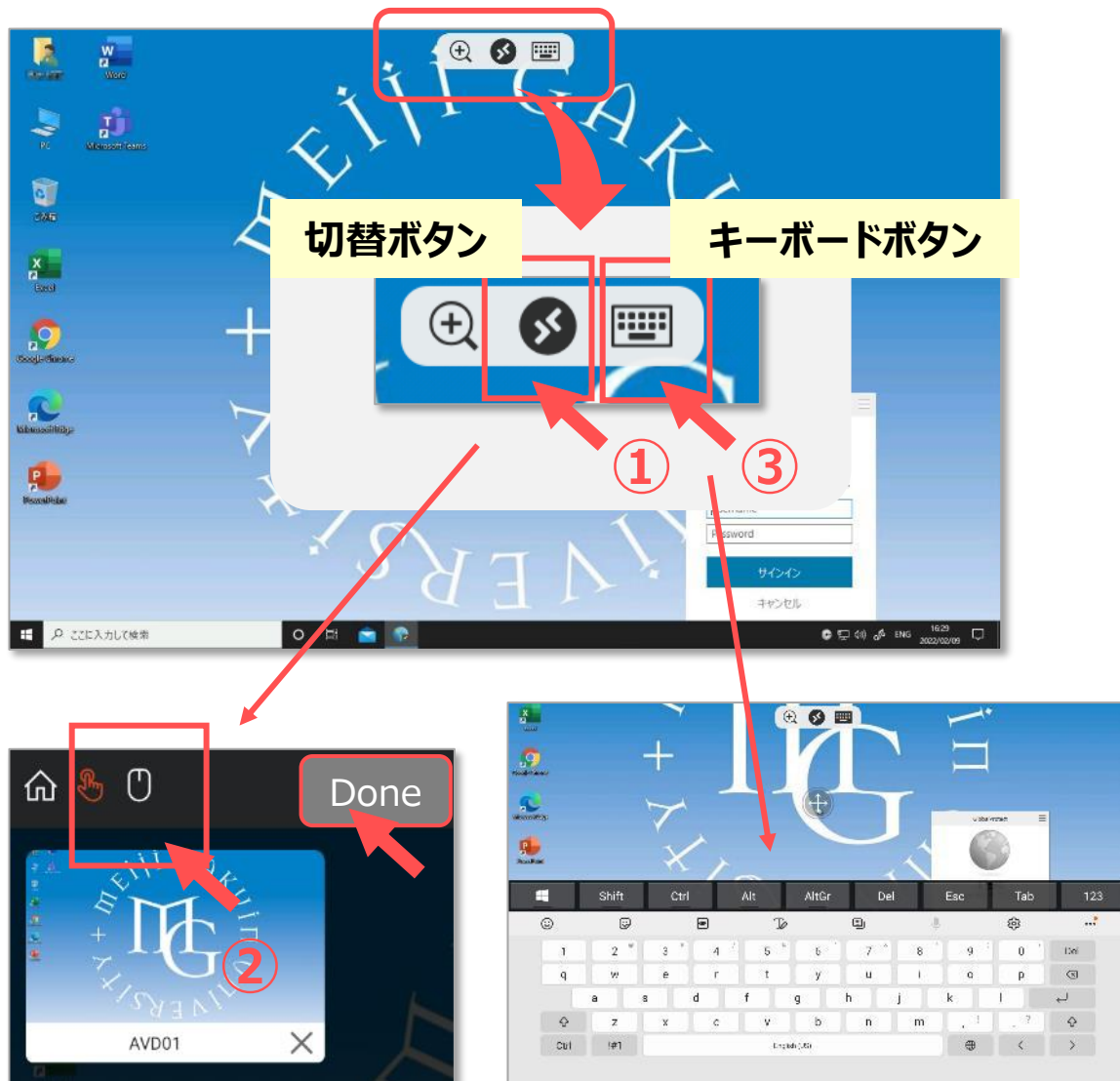

<span id="page-4-0"></span>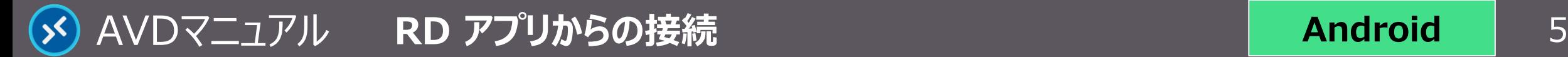

# ファイルの保存方法 AVDLでの保存に関する注意事項等は、別マニュアル「AVDについて」を確認してください

## **A) OneDrive ※推奨**

・ Office アプリのデフォルトの保存先は、OneDrive です。

## **B) ローカルストレージ (このデバイスの領域)**

- ・ AVD の **【..の Local Storage**】 のローカルストレージは、 デバイスのストレージと同期しています。
- ・ エクスプローラーからドラッグ&ドロップで移動ができます。 ※表示にタイムラグが発生します。 ※時間を置いてから、エクスプローラーを 【**最新の状態に更新**】 してください。

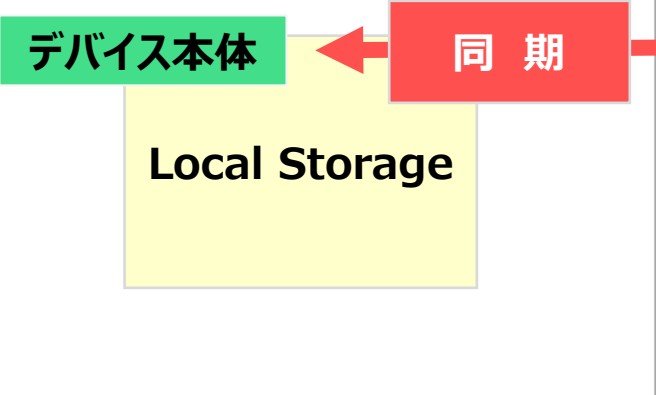

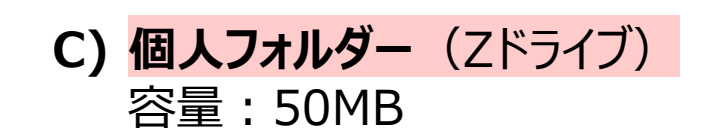

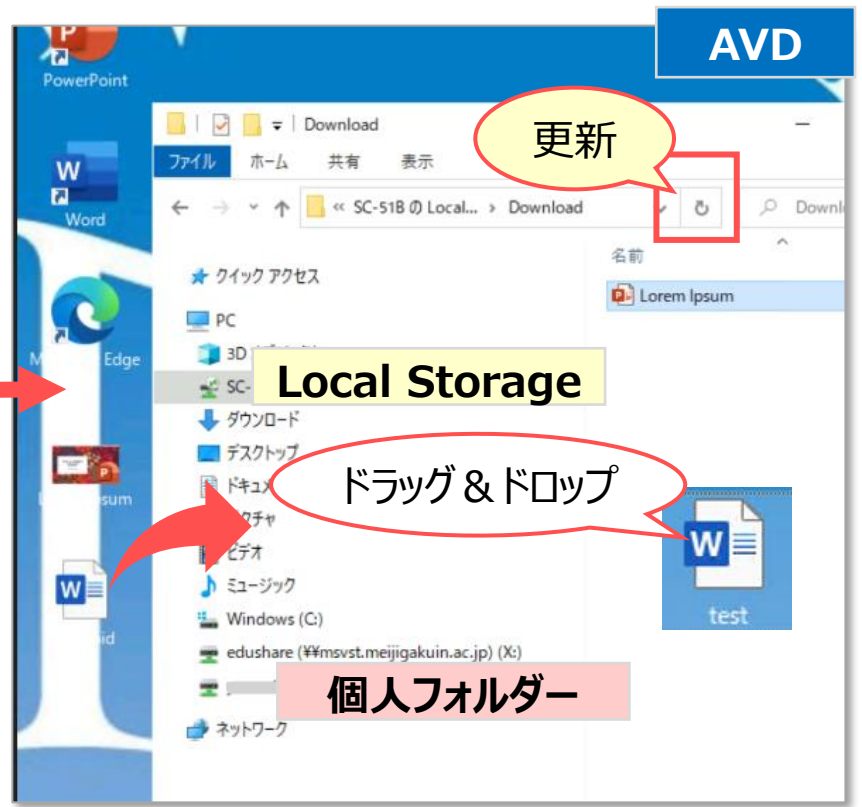

**Android**

<span id="page-5-0"></span>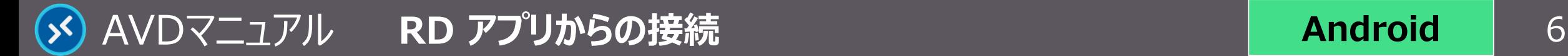

個人の設定を保存するため、

若干の時間を要します

## **Android**

# **終 了**

### **1. AVD 接続をサインアウト**

- ① AVD **画面左下**の 【**スタートメニュー**】 をクリック
- ② 【**人型アイコン**】 をクリックし、【**サインアウト**】 をクリック

#### **2. RD アプリの終了**

③ 各デバイスの操作方法で終了してください。

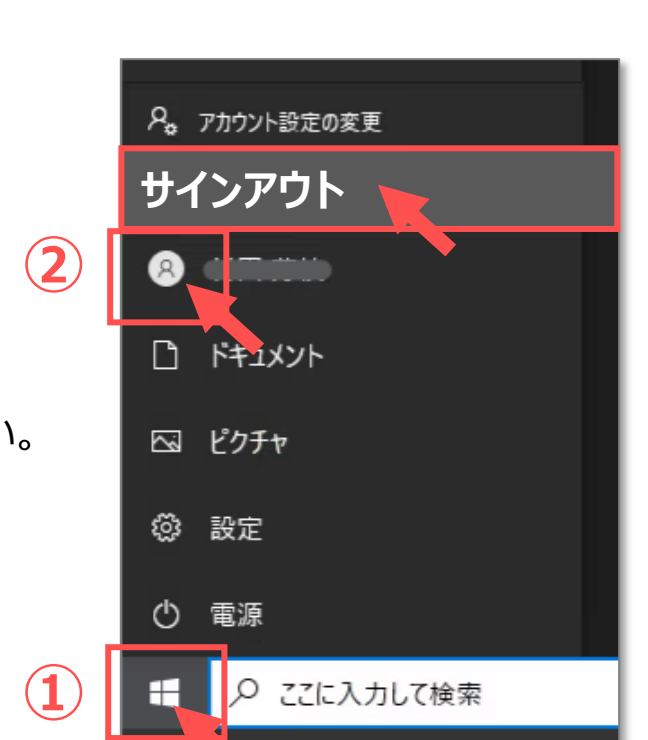

 $\Theta$  + ワークスペース Q 検索 AVD01 apoC1-monet-CC2 **③**  $\sqrt{\frac{1}{2}}$  re  $\frac{1}{2}$   $\frac{1}{2}$   $\frac{1}{2}$   $\frac{1}{2}$   $\frac{1}{2}$   $\frac{1}{2}$   $\frac{1}{2}$   $\frac{1}{2}$   $\frac{1}{2}$   $\frac{1}{2}$ 

サインイン状態では、学内ライセンスを占有してしまうため、 **終了後は、速やかにサインアウト**してください。

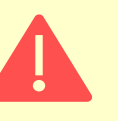

アプリを閉じる、デバイスの電源を切る操作でも、AVD にはサインイン した状態が継続されています。 **必ず、サインアウト**してください。

Copyright ©2022 Meiji Gakuin University All Rights Reserved.